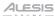

# Alesis PRIME Drum Module

Latest Firmware Version: 1.0.2

Release Date: May 2024

## Minimum System Requirements

• Windows 10 or macOS 11

Host USB 2.0 port

## Firmware Update Instructions – Wi-Fi (if an update is available)

- 1. Power on the PRIME Drum Module, tap Settings in the bottom-left corner of the Main screen, and then tap WI-FI.
- Tap the ON button at the top-right of the screen. Then, tap the local network that you would like to connect to, and enter the password for the network when prompted.

**Note:** When connected to Wi-Fi, you may automatically be prompted when an update is available without having to enter the Settings menu. If so, continue to Step 5.

- 3. Go to the Info tab in the Settings Menu screen, and select Update.
- 4. Once **Update** has been selected, you will be prompted to select how you would like to update: Online Update, USB Drive Update, or Switch to Update Mode. Tap **Online Update**.
- 5. A screen will then open asking you if you would like to update to the latest version of the Alesis PRIME Drum Module firmware. Select **Update Now** to download and install the latest version of the Alesis PRIME Drum Module firmware. A screen will appear asking if you want to shut down your PRIME Drum Module, select **Shut Down**.
- 6. Once selected, the PRIME Drum Module will restart, and the screen will show Update Mode at the bottom edge.
- 7. Once your unit has finished updating, it will power off and then back on again.
- On the PRIME Drum Module, check the version of the firmware in the INFO tab of the Settings page.

## Firmware Update Instructions – USB to PC

- Download the latest PRIME Drum Module 1.0.2 Updater application for your PC or macOS from one of the following locations.
  - inMusic Software Center > My Hardware. Click the ▼ in the product image window to reveal all your included software and the firmware updater application.
  - Your inMusic user account: Alesis Strata PRIME Kit > View Downloads > Firmware.
  - Under the Downloads section at alesis.com/strataprime/downloads/index.html.
- Connect the USB-B port on your PRIME Drum Module to your computer, and ensure both the PRIME Drum Module and your computer are powered on.
- 3. On the PRIME Drum Module, tap **Settings** in the bottom-left corner of the Main screen, and then tap **Update** at the bottom of the **INFO** tab.
- 4. Once **Update** has been selected, you will be prompted to select how you would like to update: Online Update, USB Drive Update, or Switch to Update Mode. Tap **Switch to Update Mode**.
- 5. Once **Switch to Update Mode** has been selected, you may be prompted to save any changes you've made. Choose from Don't Save, Cancel, or Save.
- 6. Once selected, the PRIME Drum Module will restart, and the screen will show Update Mode at the bottom edge.
- 7. Open the **PRIME Drum Module 1.0.2 Updater** application for your Windows or macOS operating system. (You may need to unzip an additional .zip file to access the actual application.).
- 8. When the updater window appears, click **Start Update**. Do **not** disconnect or power off the PRIME Drum Module or your computer until the update is completed.
- 9. When the update is completed, the updater window will display **Done**, and your PRIME Drum Module will restart. Click **Done** to close the updater window.
- 10. Power on the PRIME Drum Module and check the version of the firmware in the INFO tab of the Settings page.

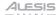

## Firmware Update Instructions – USB-A

**Note:** When updating with a USB drive, we recommend using an empty and newly reformatted drive with at least 1 GB of space, if possible. The drive should be formatted to FAT32 or ExFat format.

- 1. Download the latest drummodule-1.0.2.11-update image file from one of the following locations.
  - inMusic Software Center > My Hardware. Click the ▼ in the product image window to reveal all your included software and the firmware updater application.
  - Your inMusic user account: Alesis Strata PRIME Kit > View Downloads > Firmware.
  - Under the Downloads section at alesis.com/strataprime/downloads/index.html.
- 2. Connect your drive to your computer and load the image file (.img) to the root of the USB drive. The root of any drive is the top-most location, outside of any folders. Do not place the image file inside a folder on the drive.
- 3. Eject your drive from your computer and insert it into the PRIME Drum Module's rear panel USB-A port.
- Power on the PRIME Drum Module, tap Settings in the bottom-left corner of the Main screen, and then tap Update at the bottom of the INFO tab.
- Once Update has been selected, you will be prompted to select how you would like to update: Online Update, USB Drive Update, or Switch to Update Mode. Tap USB Drive Update.
- 6. Once **USB Drive Update** has been selected, you will be prompted to either **Upgrade** to the latest firmware version or Cancel. Select **Upgrade**.
- 7. A prompt will then appear asking you if you want to **Update**, select **Update**.
- 8. Once selected, the PRIME Drum Module will restart, and the screen will show Update Mode at the bottom edge.
- 9. When the update is complete, check the version of the firmware in the INFO tab of the Settings page.

For additional help, visit support.alesis.com.

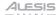

## Changes Since Firmware v1.0.1

#### **Feature Updates**

Added Bluetooth® audio.

### Other Improvements

- Resolved an issue where some modules would show a file system corruption message.
- Other minor bug fixes.

## Changes Since Firmware v1.0.0

## **Feature Updates**

- Added 55 additional Trigger presets, including all modern Alesis triggers and some third-party manufacturers.
- Added a preference for hit select responding to external midi input.
- Added a "CDD Class" Factory Kit.
- Added DSP & CPU meters to the UI.

### Other Improvements

- Improved preset load times.
- Added stack support across all articulation zones.
- Improved the audition volume in the Kit Edit Import Browser.
- Reduced the width of the Mixer channel.
- Resolved an issue where re-attaching USB drives would cause files to be invisible.
- Resolved an issue where Aux In and Output channels were -1.94 dB by default.
- Resolved an issue where save icons on other kit pieces became greyed out after exiting Stacks on an empty kit piece.
- Resolved an issue with USB MIDI note output note length being too short.
- Other minor bug fixes.